## Requisition Creation in Banner

Actions:

a) Open Employee Hub and click on Resources:

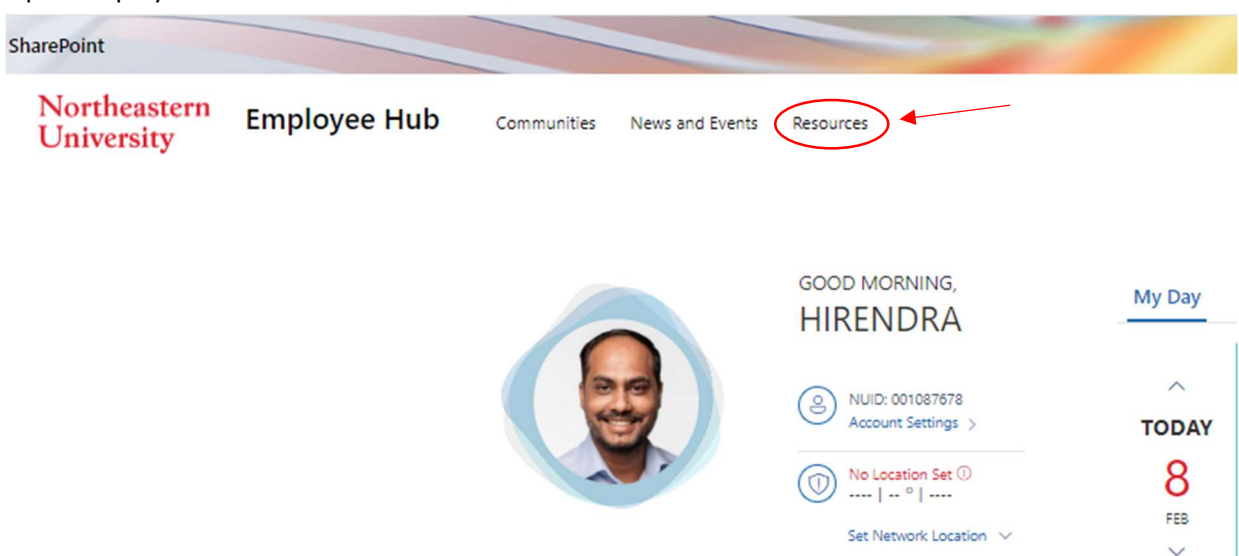

b) Under Resources go to Financial Services and click on **Banner Finance (SSB)** option:

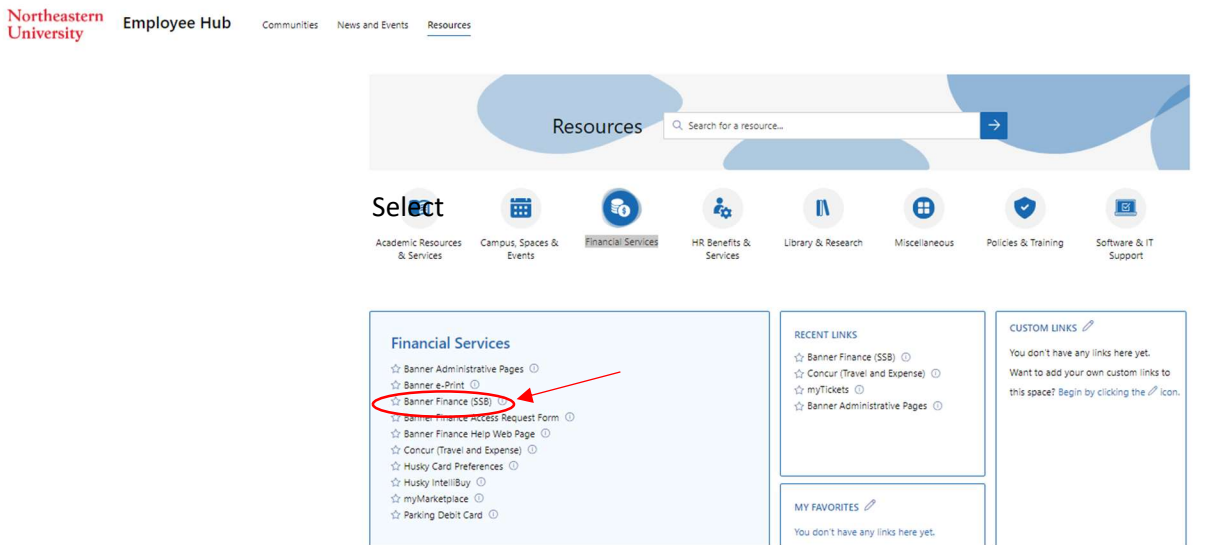

c) It will open up the Homepage of Banner SSB Menu. Click on Finance. You can access **Banner Finance (SSB)** using following link as well: **Banner Finance (SSB)** 

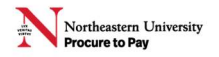

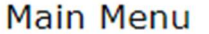

Select

**Employee and Students** Time sheets, time off, benefits, leave or job data, paystubs, W2 and T4 forms, W4 data. ▲ (Finance) ste or review financial documents, budget information, approvals.

**RELEASE: 8.9.1.3** 

- © 2022 Ellucian Company L.P. and its affiliates.
- d) Click on Requisitions link:

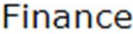

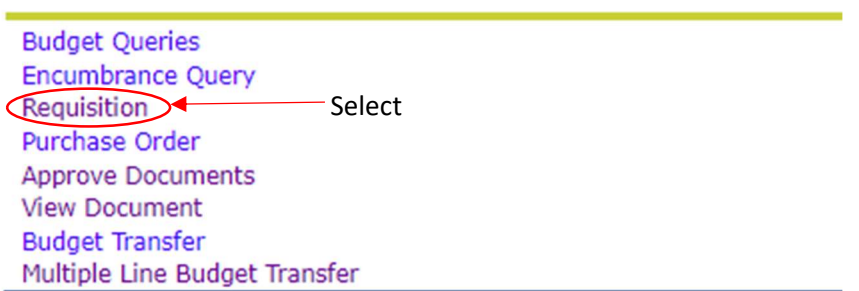

## **RELEASE: 8.9.1.3**

## © 2022 Ellucian Company L.P. and its affiliates.

e) It will open REQUISITION Homepage. Begin by creating a new requisition, retrieving an existing template, or searching for an existing requisition in process. Use Code lookup feature (it is at bottom side of the current page) to find Vendor details:

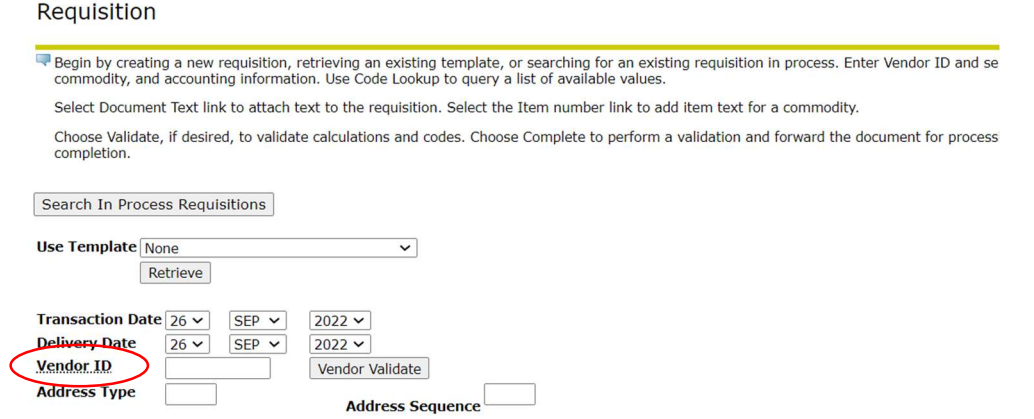

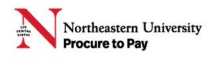

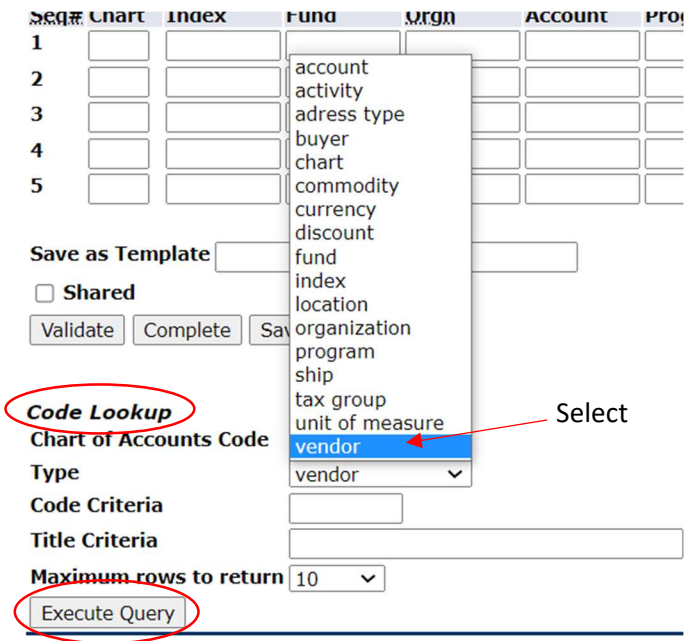

f) Enter the name of Vendor in Title Criteria. Use % sign at the beginning and end of the vendor's name as shown below. Leave Code Criteria blank. After filling out the required info hit Execute Query option:

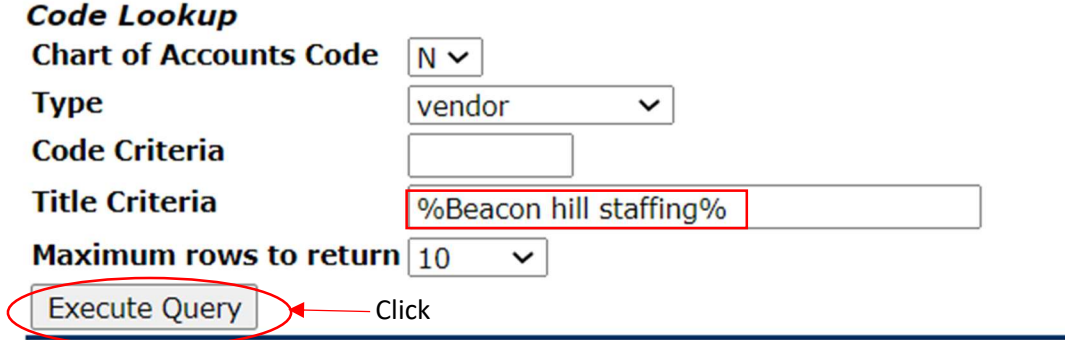

## [ Budget Queries | Encumbrance Query | Requisition

g) After hitting the Execute Query, The Vendor results will be shown as following. Copy the Vendor ID from the results:

Locate the desired value from the code lookup results list and type that value into the applicable field.

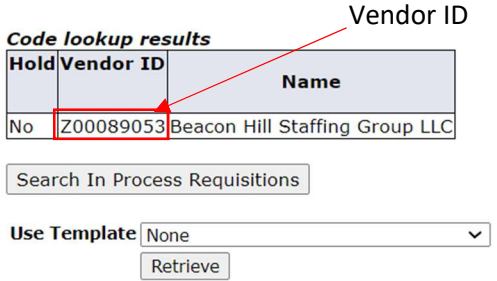

Note: If there are no records found for the Vendor name/Keyword you are looking for; please leave it blank and send a latest W9 copy with REQ number to procurement.

h) Paste the Vendor ID in the given field and hit Vendor Validate option. It will auto populate rest of the details. Please verify the Vendor details and make sure those are correct.

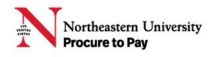

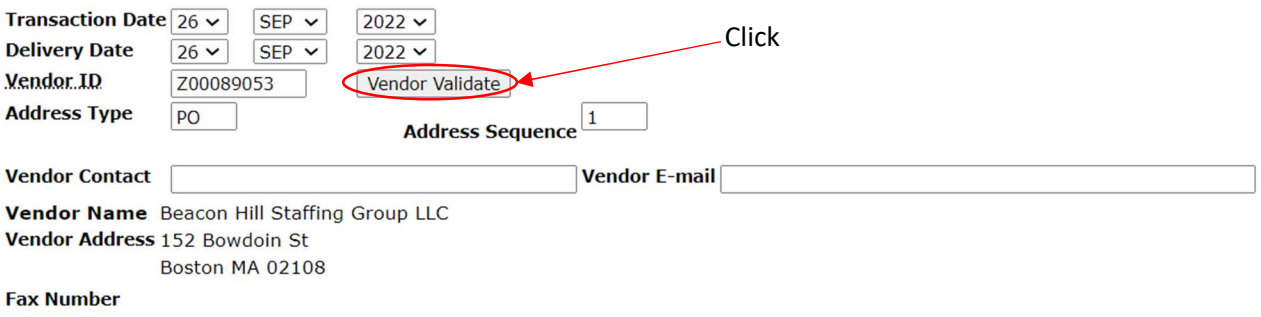

i) Submit your email address and verify the auto populated fields. Use code NU if you don't know the *ship code*.

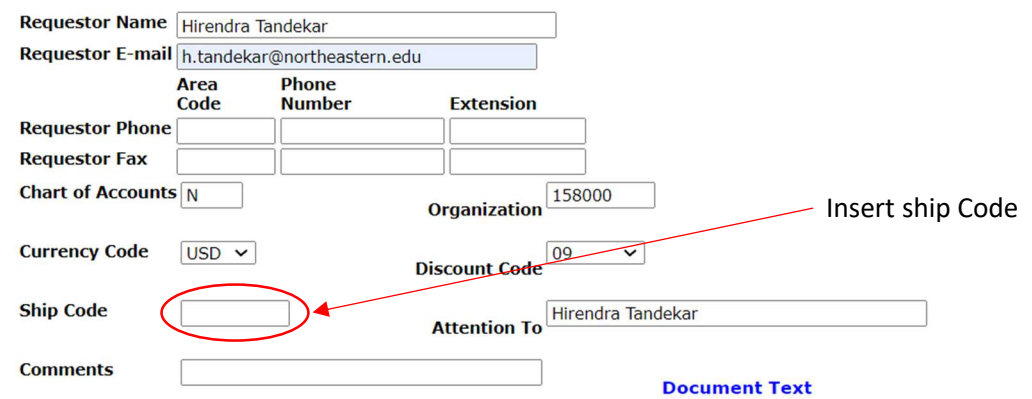

j) For filling out the **Commodity Details**, leave commodity code blank and fill out rest of the details. For U/M section choose EA from the drop-down menu as following. After completing the table hit commodity Validate.

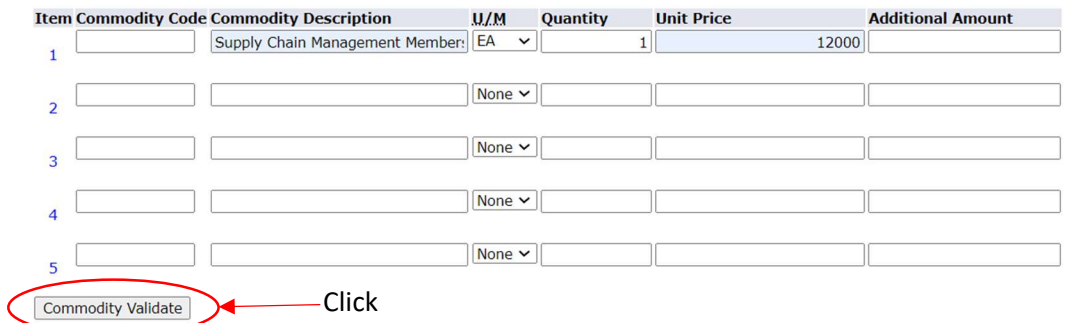

k) After clicking on commodity Validate option, the second Commodity table will be auto populated as following:

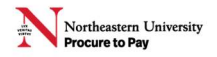

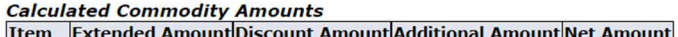

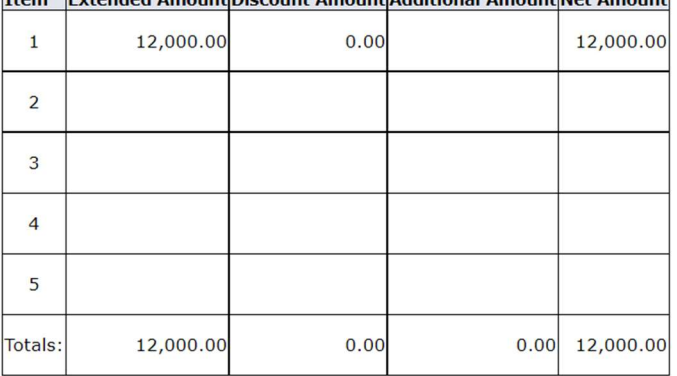

- I) For filling out the accounting info use following two step process to complete it:
- 1. Step 1: fill out N in Chart field. Insert Index number in Index field. After filling out these two sections hit validate.

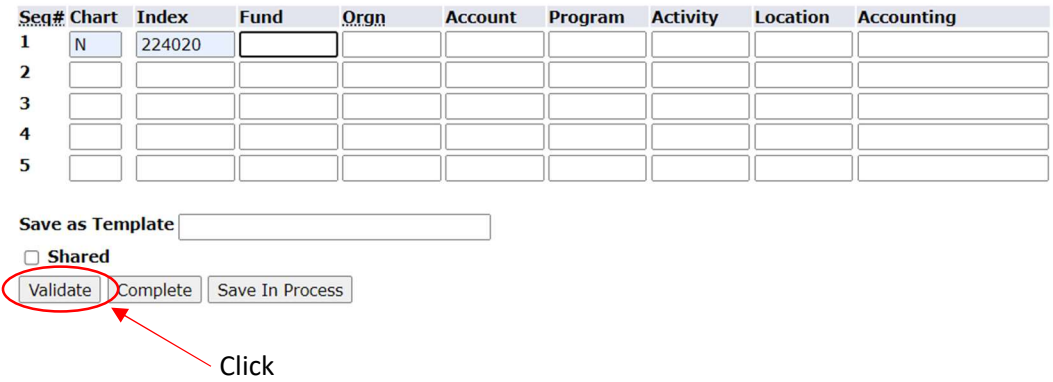

2. Step 2: After validation, some fields will be auto populated. Fill out rest of the details like Account number and accounting info. Select Dollars instead of Percent.

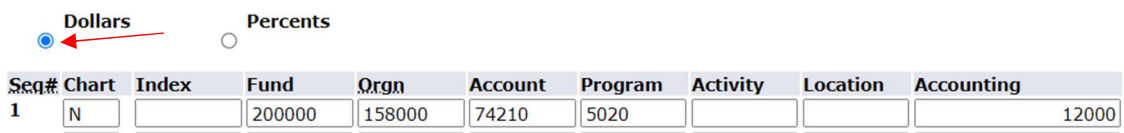

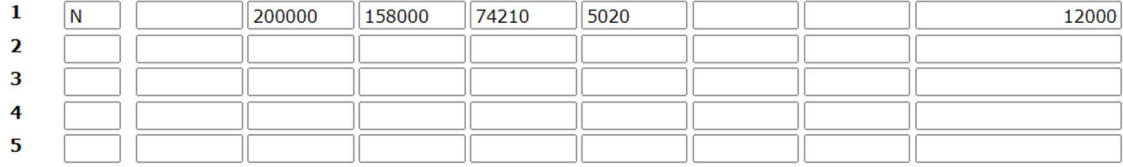

m) After filling out all the required info, hit complete option:

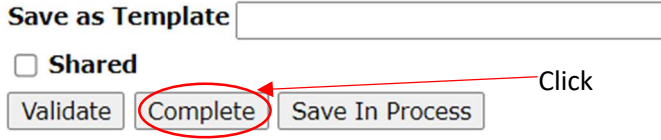

n) Upon final submission, the REQ number will be shown in the popup message as following. Copy the REQ number for reference:

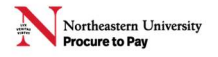

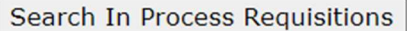

REQ Number

Document Validated with no errors

Document R0086718 completed and forwarded to the Approval process

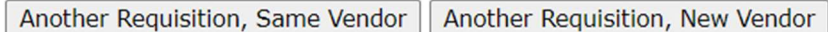

**Use Template** None  $\checkmark$ 

Retrieve

o) Once submitted, it will be sent out for departmental approval. You can check the approval status via the following link:

https://northeastern-my.sharepoint.com/:w:/g/personal/s\_bangar\_northeastern\_edu/EaW9q1oCat9Cjade-MaICCMBx0-u6mLkKBgc\_tBzNal9Ag?e=JS6Lyd

**Document Identification** 

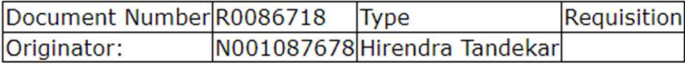

Approval Status Approvals required

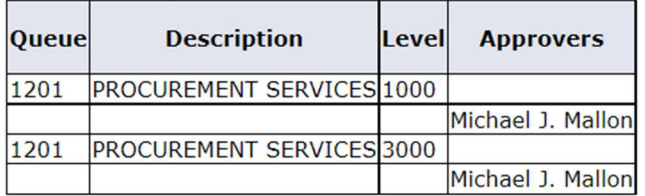

◆ No approvals have been recorded for this document

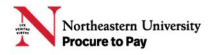